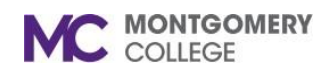

## **Inscripción, gestión y retiro de un Curso**

*Guía de Trabajo de Workday para trabajadores eventuales y empleados*

## **Resumen**

Utilice esta guía de trabajo como un recurso para matricularse, manejar, y retirarse de cursos de aprendizaje. Workday Learning apoya el desarrollo de dos tipos de cursos:

- **Cursos digitales** (Digital Courses) están a petición y no requieren un maestro.
- **Cursos mixtos** (Blended Courses**)** incluyen un maestro, una hora programada del curso, y potencialmente un sitio (a menos que sean clases virtuales como seminarios web).

### **Inscripción y comienzo de un Curso Digital**

1. En la página **principal** (**Home**), haga clic en la aplicación **Aprendizaje** (**Learning**).

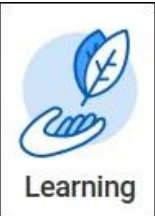

2. Existen varias maneras para inscribirse en un curso una vez que haya accedido al tablero de Aprendizaje (Learning Dashboard).

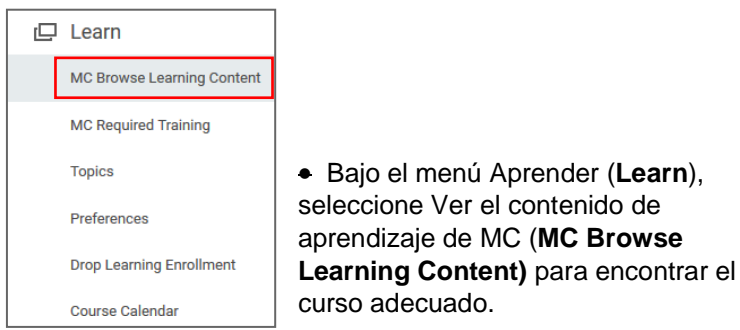

• Vea los cursos disponibles, puede usar los filtros para limitar su búsqueda o vaya al campo de **Búsqueda** (**Search**) e ingrese el nombre del curso que está buscando. También puede introducir palabras clave en su campo de búsqueda, tal como COVID-19. Esto le dará todos los cursos con COVID-19 en su título.

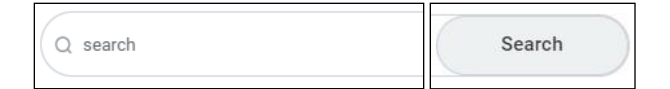

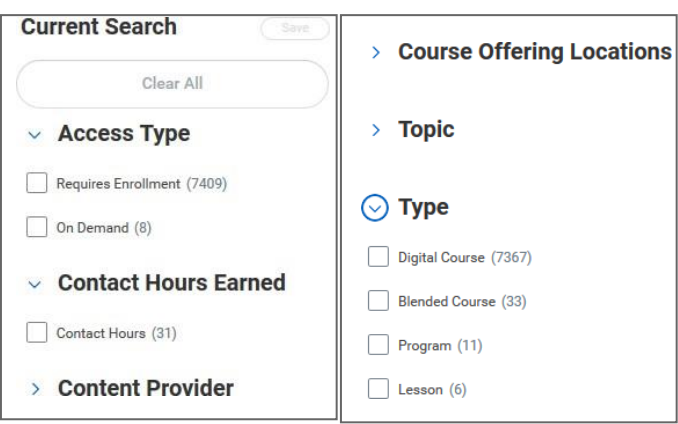

- 3. Seleccione el curso para matricularse y haga clic en el botón **Inscripción** (**Enroll**)**.**
- 4. Haga clic en **Enviar** (**Submit**).
- 5. Haga clic en **Finalizado** (**Done**).

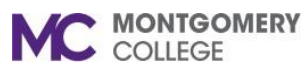

# **Inscripción, gestión y retiro de un Curso**

*Guía de Trabajo de Workday para trabajadores eventuales y empleados*

- 6. Ya se ha matriculado y recibirá una notificación de Workday que confirma su inscripción.
- 7. Si quiere tomar el curso de inmediato, haga clic en **Iniciar Curso** (**Start Course**) de otra manera puede tomar el curso en cualquier momento al ir a su **No Iniciado** (**Not Started**) en su **aplicación de Aprendizaje** (**Learning**).
- 8. Para iniciar el curso, haga clic en **Iniciar contenido** (**Launch Content**)

**Launch Content** 

**Nota:** Una nueva ventana mostrará el contenido del curso.

9. Si el curso tiene varias lecciones, puede hacer clic en **Ver de nuevo** (**View Again**) o **Siguiente lección** (**Next Lesson**) para proceder, si corresponde.

**View Again Next Lesson** 

10. Si la lección es una imagen, seleccione **Abrir Imagen** (**Open Image**), si es un PDF o documento en Word, seleccione **Descargar** (**Download**).

**View Course** 

# **Inscripción y comienzo de un Curso Mixto (salón de clases/virtual)**

1. De la página **principal** (**Home**), haga clic en la aplicación de **Aprendizaje** (**Learning**).

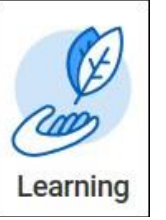

- 2. Existen varias maneras para inscribirse en un curso una vez que haya accedido al tablero de aprendizaje (Learning Dashboard).
	- Bajo el menú de Aprender (**Learn**), seleccione **Ver Contenido de Aprendizaje de MC** (**MC Browse Learning Content**) para encontrar el curso adecuado.

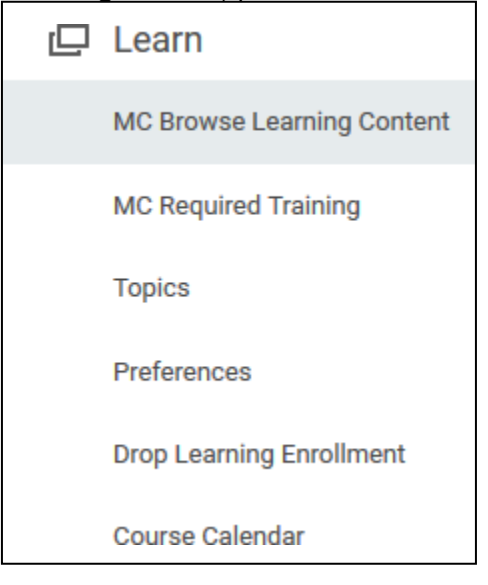

#### **Inscripción, gestión y retiro de un Curso**  C MONTGOMERY *Guía de Trabajo de Workday para trabajadores*

- Vea los cursos disponibles, puede usar los filtros para limitar su búsqueda o ir al campo de **Búsqueda** (**Search**) e ingresar el nombre del curso que está buscando. También puede introducir palabras clave en su campo de búsqueda, tal como COVID-19. Esto le dará todos los cursos con COVID-19 en su título.
- Usando los filtros, debe desplazarse hacia abajo para introducir y elegir Curso mixto (Blended Course) o Programa (Program) (o ambos)

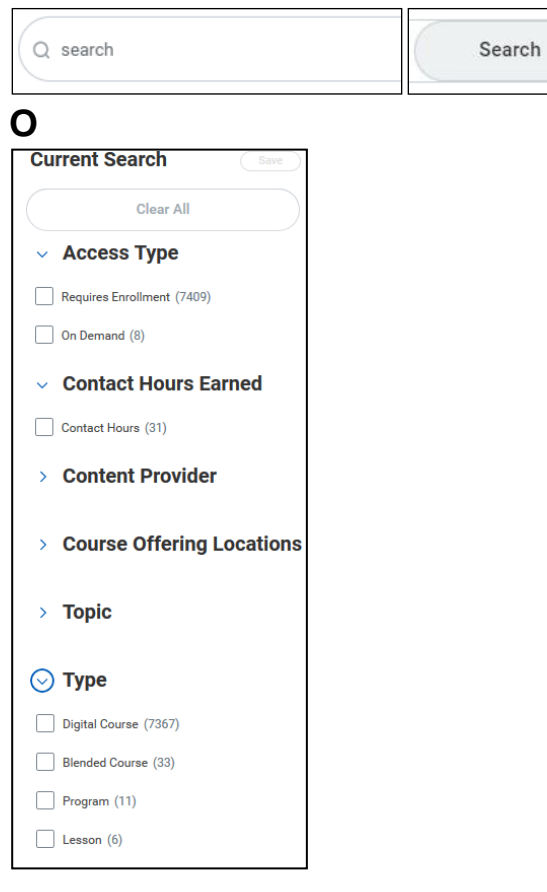

- 3. Seleccione el curso para inscribirse.
- 4. Haga clic en **Seleccionar curso** (**Select Offering**).

# **in** Select Offering

5. Haga clic en el recuadro junto a su curso preferido

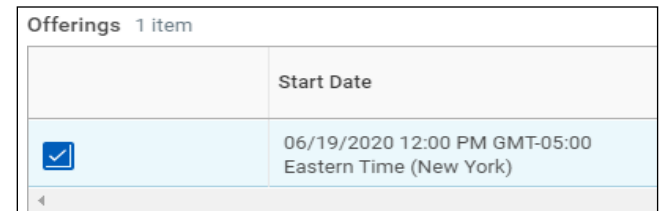

- 6. Haga clic en **OK**.
- 7. Haga clic en **Enviar** (**Submit**).
- 8. Haga clic en **Finalizado** (**Done**).
- 9. Ya se ha matriculado y recibirá una notificación de Workday que confirma su inscripción.
- 10. Para descargar un recordatorio en el calendario de Outlook (si está disponible), haga clic en **Agregar al calendario** (**Add to Calendar**).

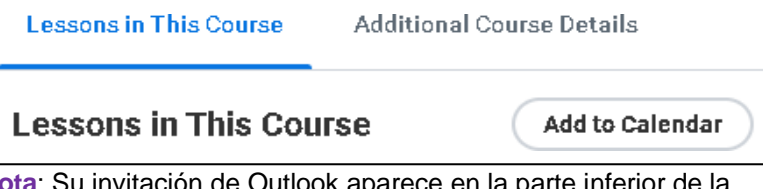

**Nota**: Su invitación de Outlook aparece en la parte inferior de la pantalla pidiendo permiso para **Abrir** (**Open**) o **Guardar** (**Save**) la invitación del calendario. Haga clic en **Abrir** (**Open**) y luego guarde el recordatorio en su calendario de Outlook. Puede cambiar el recordatorio predeterminado de 15 minutos para recordarle de su matriculación un día o varias horas antes del curso.

11. Si el curso es un seminario web, puede iniciar el curso desde su invitación en el calendario o desde su **Tablero de aprendizaje** (**Learning Dashboard**) en **No iniciado** (**Not Started**).

**Inscripción, gestión y retiro de un Curso MC MONTGOMERY** 

*Guía de Trabajo de Workday para trabajadores* 

## **Iniciar una Lección**

Las lecciones pueden ser documentos, vínculos exteriores, y/o vídeos.

1. Una vez que haya encontrado la **lección** (**Lesson**) que quiere ver, tiene un par de opciones disponibles para usted.

Si la **lección** (**Lesson**) es un vídeo, haga clic en el botón play para verlo.

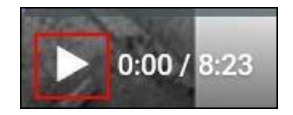

Si la lección es un documento, haga clic en el botón **descargar**  (**download**).

Nota: Puede **abrir** (**Open**) o **guardar** (**Save**) una copia del archivo para usarlo después.

## **Iniciar o Reanudar un Curso**

Para iniciar o reanudar los cursos en que se ha matriculado, siga los pasos a continuación:

1. Dentro de la aplicación de Aprendizaje (Learning), bajo el menú de **Progreso** (**Progress**):

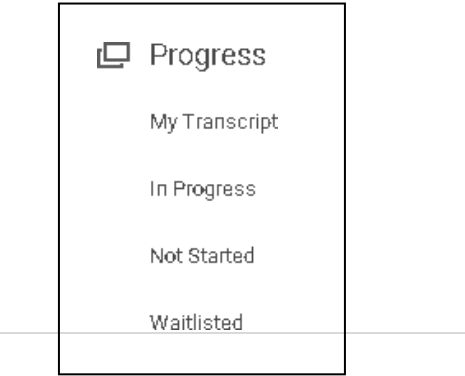

● Haga clic en **No iniciado** (**Not Started**) para iniciar un curso nuevo. Seleccione el curso y haga clic en **Iniciar curso** (**Start Course**).

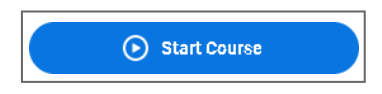

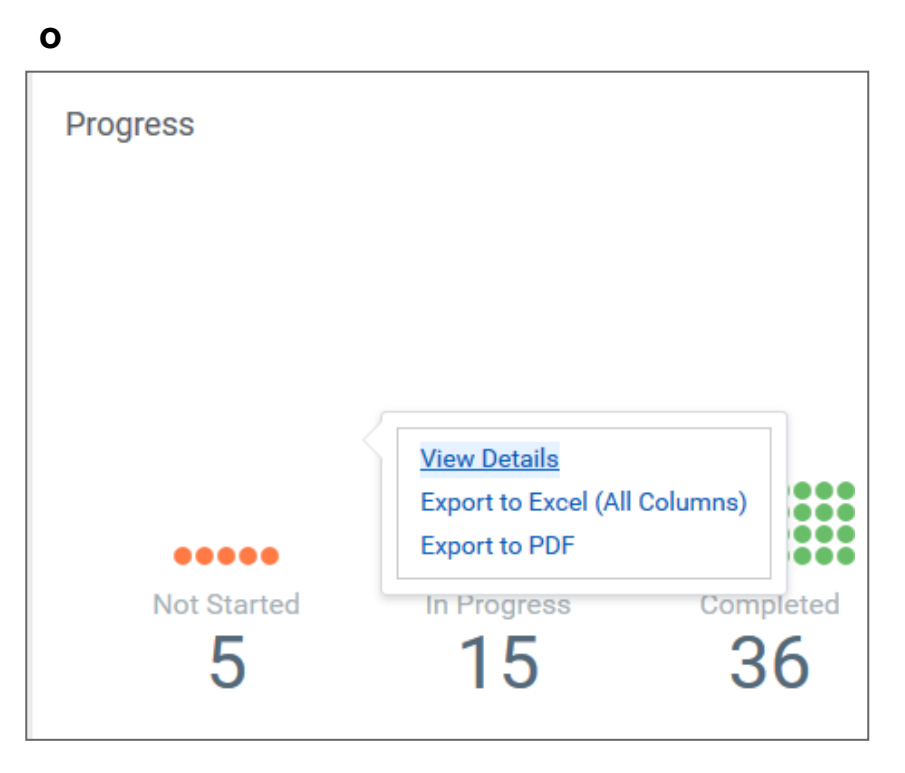

• Haga clic en **Numero no iniciado** (**Not Started number**) en la sección de **Progreso** (**Progress**) en su **tablero de aprendizaje** (**Learning Dashboard**) y haga clic en Ver detalles (View Details). Esto le mostrará todos los cursos en que se ha matriculado, pero aún no ha iniciado. Haga clic en el título del curso para abrir el curso. Haga clic en **Iniciar el curso** (**Start the Course**).

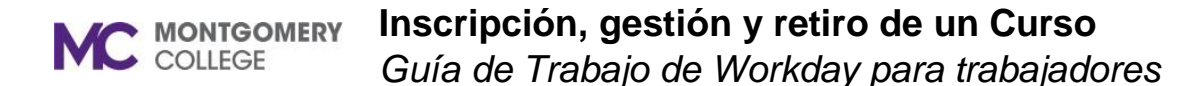

Nota: usted puede reanudar un curso en **En Curso** (**In Progress**) usando los pasos anteriores.

## **Retirarse de un Curso**

Usted no podrá retirarse de cursos que han sido designados como obligatorios. Si necesita dejar un curso obligatorio, necesitará trabajar con su director o con un administrador de aprendizaje.

1. En la página **principal** (**Home**), haga clic en la aplicación de **Aprendizaje** (**Learning**).

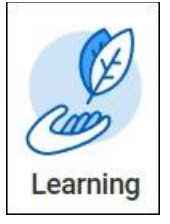

2. Bajo el menú de **Progreso** (**Progress**), seleccione **En curso** (**In-Progress**) o **No iniciado** (**Not Started**).

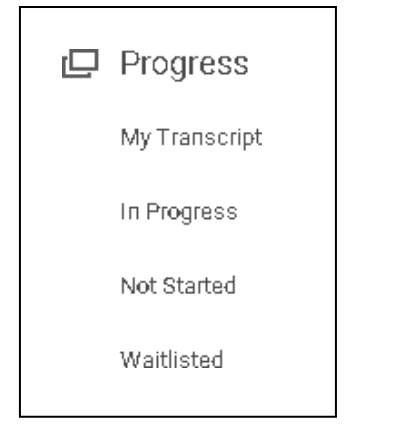

3. Haga clic en el curso que quiere dejar. En la parte inferior de la pantalla, haga clic en **Retirarse de curso** (**Drop Course**).

No longer want to take this course? (\*) Drop Course

4. Haga clic en **Razón para retirarse del curso** (**Drop Reason**). Haga clic en **Retirarse** (**Drop**) para ver las razones para retirarse. Seleccione la razón apropiada de la lista del retiro del curso.

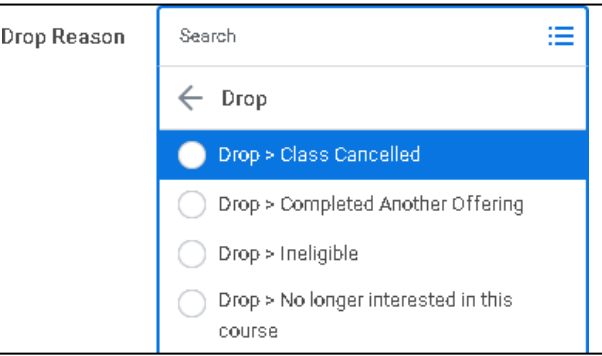

5. Haga clic en **OK**.

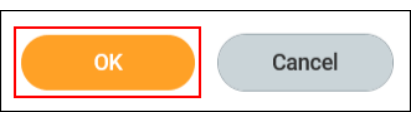

6. Introduzca sus **comentarios** (**Comments**) si corresponde.

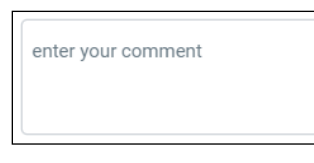

7. Haga clic en **Enviar** (**Submit**) y luego en **Finalizado** (**Done**).